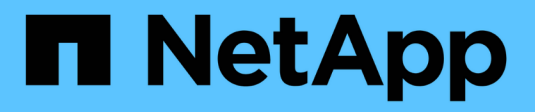

### **What data source patches are**

OnCommand Insight

NetApp September 19, 2024

This PDF was generated from https://docs.netapp.com/us-en/oncommand-insight/config-admin/applyinga-data-source-patch.html on September 19, 2024. Always check docs.netapp.com for the latest.

# **Table of Contents**

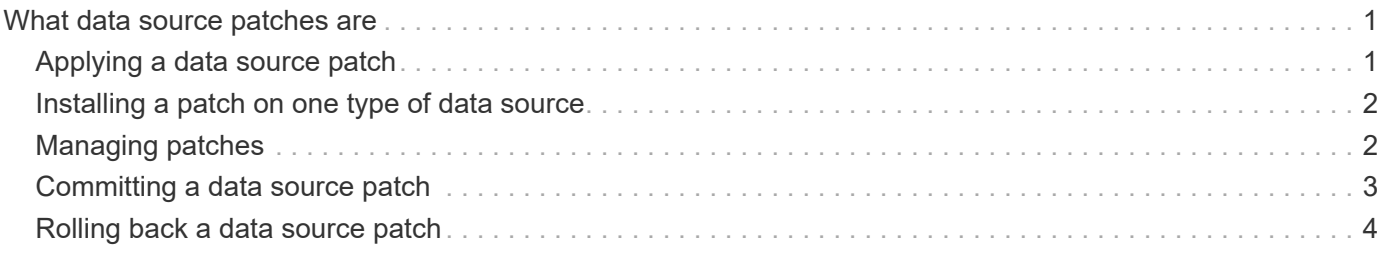

# <span id="page-2-0"></span>**What data source patches are**

Data source patches fix issues with existing patches and also enable you to easily add new data source types (vendors and models). For each data source type in your network, you can upload data source patches. You can also install, test, and manage the patching process. However, only one patch can be active for a data source type at a time.

For each patch, you can perform these tasks:

- Check the before and after comparison of each data source receiving the patch.
- Write comments to explain decisions or summarize research.
- Make changes to a data source that is not responding well to the patch.
- Approve the patch to be committed to your Insight server.
- Roll back a patch that is not operating as you intended.
- Replace a failing patch with a different one.

## <span id="page-2-1"></span>**Applying a data source patch**

Data source patches are periodically available and enable you to fix issues with an existing data source, add a data source for a new vendor, or add a new model for a vendor.

#### **Before you begin**

You must have obtained the . zip file that contains the latest data source . patch files from technical support.

### **Steps**

- 1. On the Insight toolbar, click **Admin**.
- 2. Click **Patches**.
- 3. From the Actions button, select **Apply patch**.
- 4. In the **Apply data source patch** dialog box, click **Browse** to locate the .patch file.
- 5. Inspect the **Patch name**, **Description**, and **Impacted data source types**.
- 6. If the selected patch is correct, click **Apply Patch**.

If you are applying a patch that fixes issues with a data source, all data sources of the same type are updated with the patch and you must approve the patch. Patches that do not affect any configured data sources are automatically approved.

### **After you finish**

If you are applying a patch that adds a data source for a new vendor or a new model, you must add the data source after applying the patch.

## <span id="page-3-0"></span>**Installing a patch on one type of data source**

After uploading a data source patch, you can install it on all of the data sources of the same type.

### **Before you begin**

You must have uploaded a patch file that you want to install on one type of data source.

### **Steps**

- 1. On the Insight toolbar, click **Admin**.
- 2. Click **Patches**.
- 3. From the Actions button, select **Apply patch**.
- 4. In the **Apply data source patch** dialog box, click **Browse** to locate the uploaded patch file.
- 5. Check the **Patch name**, **Description**, and **Impacted data source types**.
- 6. If the selected patch is correct, click **Apply Patch**.

All data sources of the same type are updated with this patch.

## <span id="page-3-1"></span>**Managing patches**

You can review the current status of all of the data source patches being applied to your network. If you want to perform an action on a patch, you can click the linked name in the Patches currently under review table.

### **Before you begin**

You must have already uploaded and be installing at least one patch.

### **Steps**

- 1. On the Insight toolbar, click **Admin**.
- 2. Click **Patches**.

If no patches are being installed, the table of Patches currently under review is empty.

- 3. In **Patches currently under review**, check the status of the data source patches currently being applied.
- 4. To examine the details associated with a specific patch, click the linked name of the patch.
- 5. For the selected patch, you might click any of these options to perform the next action on the patch:
	- **Approve patch** commits the patch to the data sources.
	- **Rollback** removes the patch.
	- **Replace patch** enables you to select a different patch for those data sources.

### <span id="page-4-0"></span>**Committing a data source patch**

You use the information in the Patches summary to decide if the patch is performing as expected and then commit the patch to your network.

### **Before you begin**

You have installed a patch and need to decide if the patch is successful and should be approved.

#### **Steps**

- 1. On the Insight toolbar, click **Admin**.
- 2. Click **Patches**.

If no patches are being installed, the Patches currently under review is empty.

- 3. In **Patches currently under review**, check the status of the data source patches currently being applied.
- 4. To examine the details associated with a specific patch, click the linked name of the patch.
- 5. In the Patches summary information, shown in this example, check the **Recommendation** and **Comments** to assess the progress on the patch.

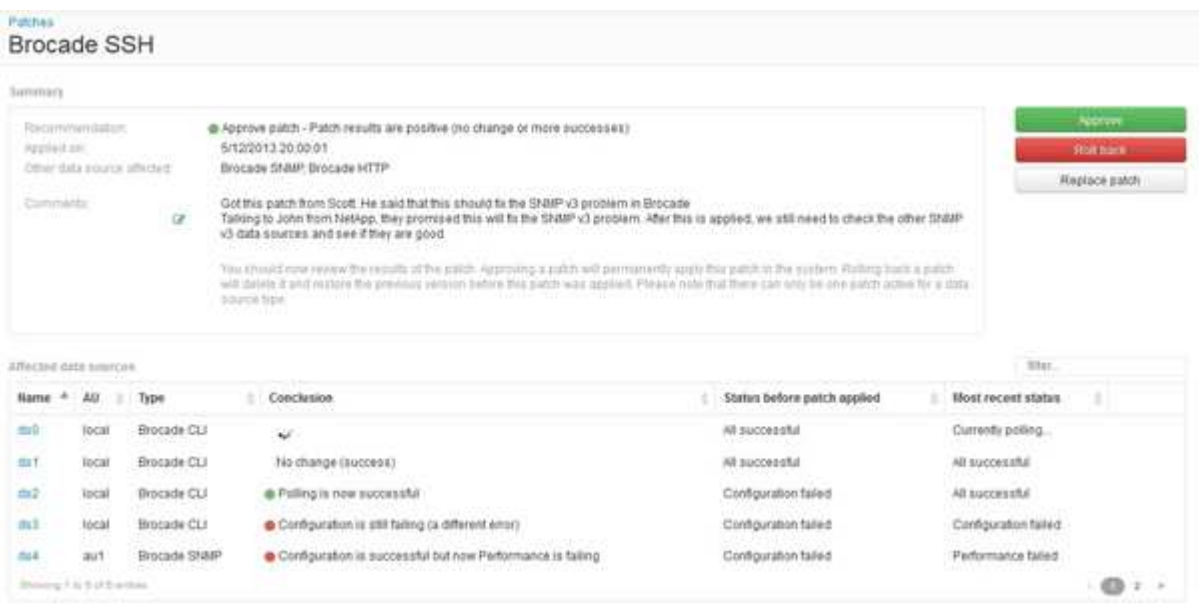

6. Check the **Data sources affected** table to see the status of each affected data source before and after the patch.

If you are concerned that there is a problem with one of the data sources being patched, click the linked Name in the Data sources affected table.

7. If you conclude that the patch should be applied to that type of data source, click **Approve**.

The data sources are changed and the patch is removed from Patches currently under review.

## <span id="page-5-0"></span>**Rolling back a data source patch**

If a data source patch is not working in the manner you expected, you can roll it back. Rolling back a patch deletes it, and restores the previous version as it was before this patch was applied.

#### **Steps**

- 1. On the Insight toolbar, click **Admin**.
- 2. Click **Patches**.
- 3. In **Patches currently under review**, click the linked name of the patch that appears to be unsuccessful.
- 4. On the Patches page for the data source, examine this information:
	- **Summary** describes when the patch was applied, the affected data sources, and comments about the patch from you or other members of your team.
	- **Affected data sources** lists all of the data sources being patched and includes a comparison of the before and after patching status.
- 5. To display the details for a data source that is not successfully processing the patch, click the linked **Name**.
	- a. Check the summary information.
	- b. Check the **Event timeline** to see any configuration or performance data that might be affecting this data source.
- 6. If you conclude that the patch is not going to be successful, click the browser back arrow to return to the Patches summary page.
- 7. Click **Roll back** to remove that patch.

If you know of a different patch that is more likely to be successful, click **Replace patch** and upload the new patch.

#### **Copyright information**

Copyright © 2024 NetApp, Inc. All Rights Reserved. Printed in the U.S. No part of this document covered by copyright may be reproduced in any form or by any means—graphic, electronic, or mechanical, including photocopying, recording, taping, or storage in an electronic retrieval system—without prior written permission of the copyright owner.

Software derived from copyrighted NetApp material is subject to the following license and disclaimer:

THIS SOFTWARE IS PROVIDED BY NETAPP "AS IS" AND WITHOUT ANY EXPRESS OR IMPLIED WARRANTIES, INCLUDING, BUT NOT LIMITED TO, THE IMPLIED WARRANTIES OF MERCHANTABILITY AND FITNESS FOR A PARTICULAR PURPOSE, WHICH ARE HEREBY DISCLAIMED. IN NO EVENT SHALL NETAPP BE LIABLE FOR ANY DIRECT, INDIRECT, INCIDENTAL, SPECIAL, EXEMPLARY, OR CONSEQUENTIAL DAMAGES (INCLUDING, BUT NOT LIMITED TO, PROCUREMENT OF SUBSTITUTE GOODS OR SERVICES; LOSS OF USE, DATA, OR PROFITS; OR BUSINESS INTERRUPTION) HOWEVER CAUSED AND ON ANY THEORY OF LIABILITY, WHETHER IN CONTRACT, STRICT LIABILITY, OR TORT (INCLUDING NEGLIGENCE OR OTHERWISE) ARISING IN ANY WAY OUT OF THE USE OF THIS SOFTWARE, EVEN IF ADVISED OF THE POSSIBILITY OF SUCH DAMAGE.

NetApp reserves the right to change any products described herein at any time, and without notice. NetApp assumes no responsibility or liability arising from the use of products described herein, except as expressly agreed to in writing by NetApp. The use or purchase of this product does not convey a license under any patent rights, trademark rights, or any other intellectual property rights of NetApp.

The product described in this manual may be protected by one or more U.S. patents, foreign patents, or pending applications.

LIMITED RIGHTS LEGEND: Use, duplication, or disclosure by the government is subject to restrictions as set forth in subparagraph (b)(3) of the Rights in Technical Data -Noncommercial Items at DFARS 252.227-7013 (FEB 2014) and FAR 52.227-19 (DEC 2007).

Data contained herein pertains to a commercial product and/or commercial service (as defined in FAR 2.101) and is proprietary to NetApp, Inc. All NetApp technical data and computer software provided under this Agreement is commercial in nature and developed solely at private expense. The U.S. Government has a nonexclusive, non-transferrable, nonsublicensable, worldwide, limited irrevocable license to use the Data only in connection with and in support of the U.S. Government contract under which the Data was delivered. Except as provided herein, the Data may not be used, disclosed, reproduced, modified, performed, or displayed without the prior written approval of NetApp, Inc. United States Government license rights for the Department of Defense are limited to those rights identified in DFARS clause 252.227-7015(b) (FEB 2014).

#### **Trademark information**

NETAPP, the NETAPP logo, and the marks listed at<http://www.netapp.com/TM>are trademarks of NetApp, Inc. Other company and product names may be trademarks of their respective owners.